## **Interpreting Your BLAST Results**

- 1. I will assume you have performed a BLAST search, obtained the results of the search, and now need to analyze and interpret the results. Before I explain how I analyze and interpret the results of a search, you should remember that you need analyze and interpret your own results. A BLAST search is just a tool that you can use to help you determine relationships between sequences.
- 2. Here are the results from a search I performed using a cytochrome c oxidase I gene sequence from the eastern oyster (*Crassostrea virginica*).

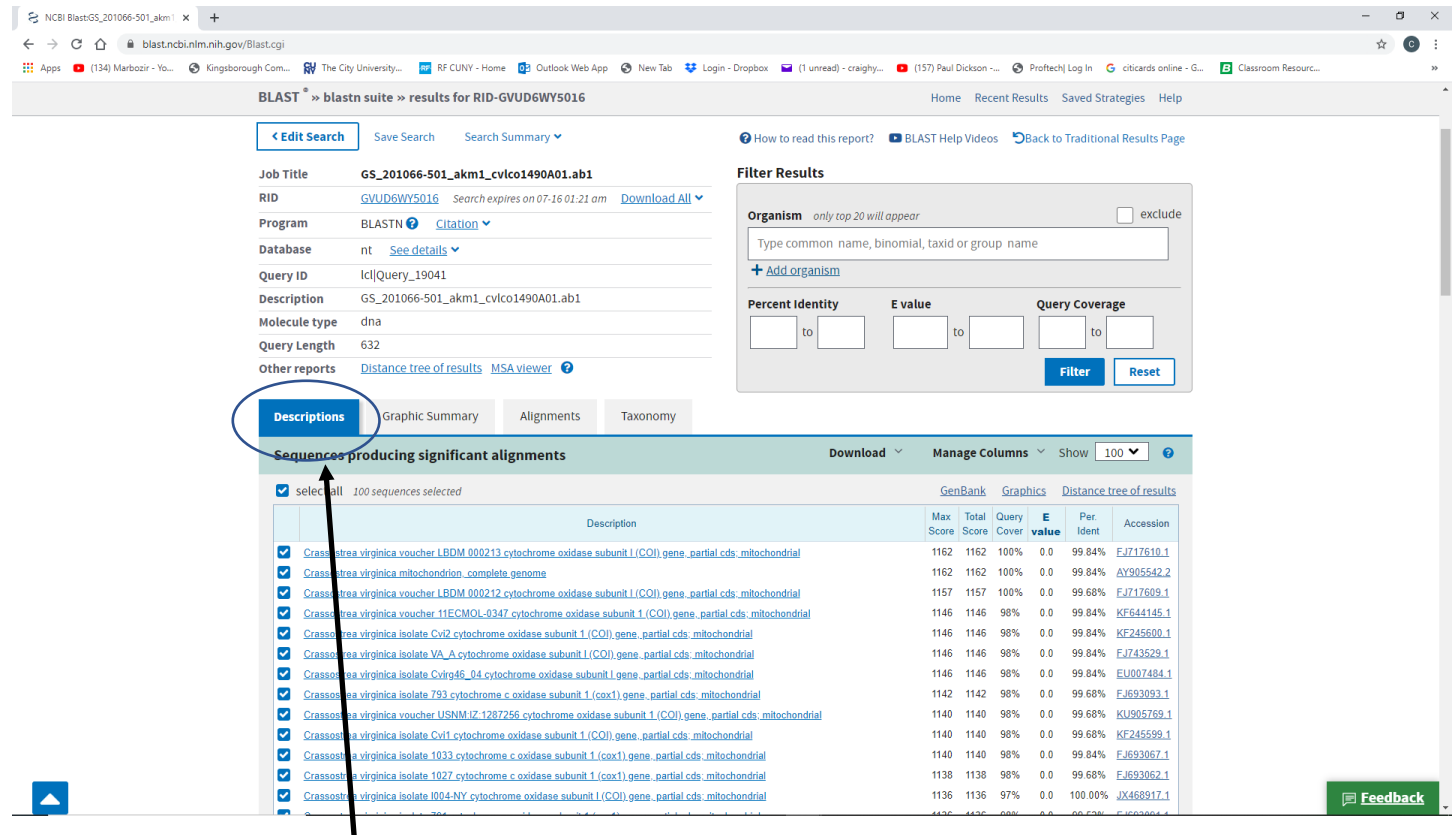

- a. These results may look a little overwhelming but let's just concentrate on the bottom half of the results screen shown above.
- b. Make sure the "Description" tab is selected. Note: this should be the default for a search result.

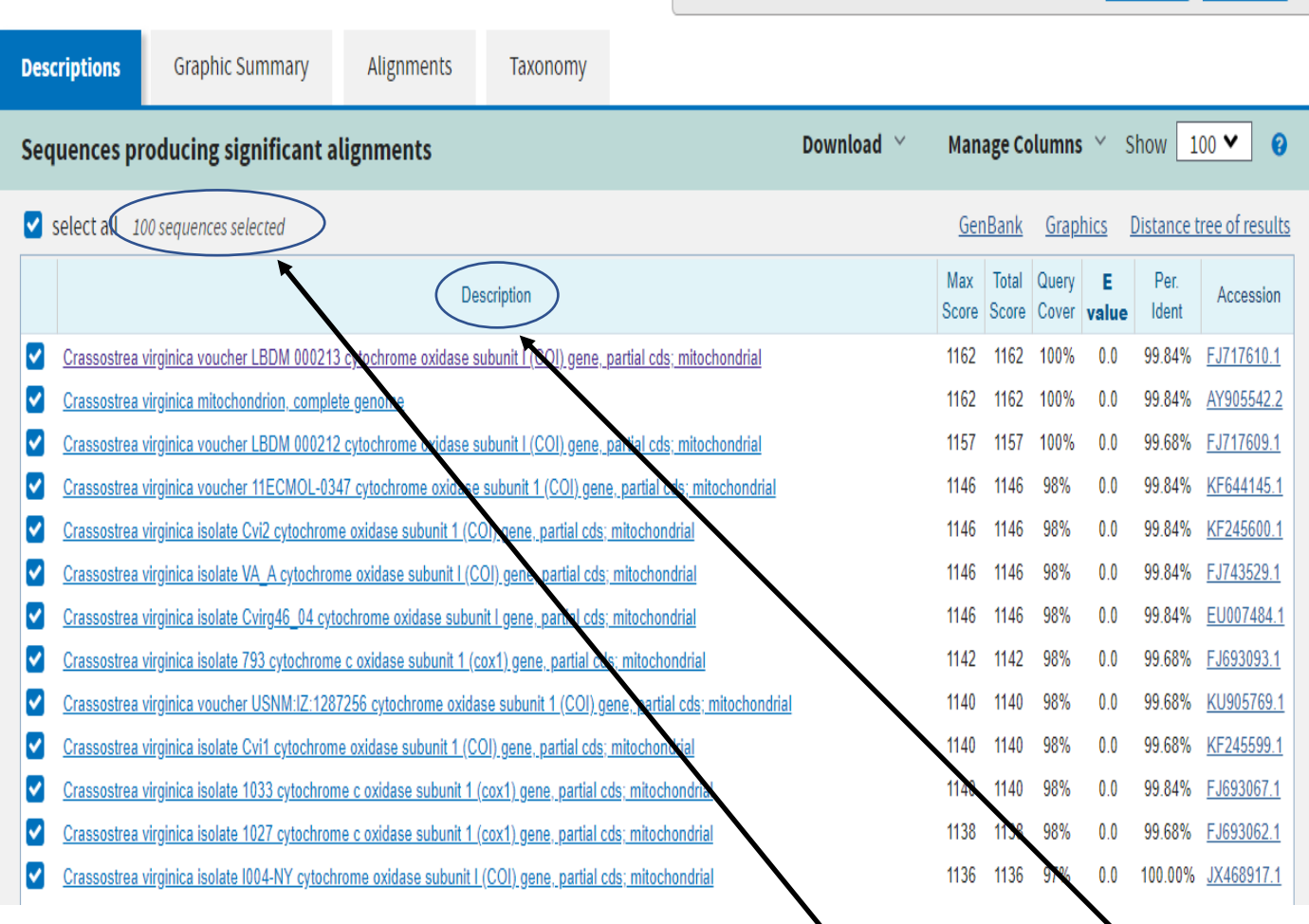

- a. The sequences from the NCBI database that match your sequence are shown in the "Description" section on the left. Here you see some of the sequences (out of 100 total that were selected – there might be more than 100 sequences that match your sequence but the default to display is 100. If you want to change the number of sequences that are displayed as results, you need to do it before you perform the BLAST search).
- b. The description are hyperlinks that will open a new page and that shows a comparison of the described sequence to your search sequence.
- c. You can see that all of the sequences in this description are from *Crassostrea virginica*. This makes sense because the search sequence we used was from *Crassostrea virginica*.
- d. You can also see that the matches do not have the exact same names are but most of them are from the cytochrome c oxidase I gene. The names of the sequences vary based on how someone submits the name into database.
- e. There are a lot of matches to *Crassostrea virginica* but I would have obtained sequences other than *Crassostrea virginica* if I allowed more than 100 sequences to be displayed.
- f. These matches are not necessarily significant just because they are displayed. Just like with a "Google Search", the BLAST program will try to find the best matches it can find.
- g. If you do not find matches, it could just mean that there are no sequences in the NCBI database that match. Remember, someone has to submit a sequence to the database before you can find it in a search.

4. How do you know if the match is relevant? That depends on your analysis and interpretation of the search results. Here is some information that will help you to decide whether the match is relevant.

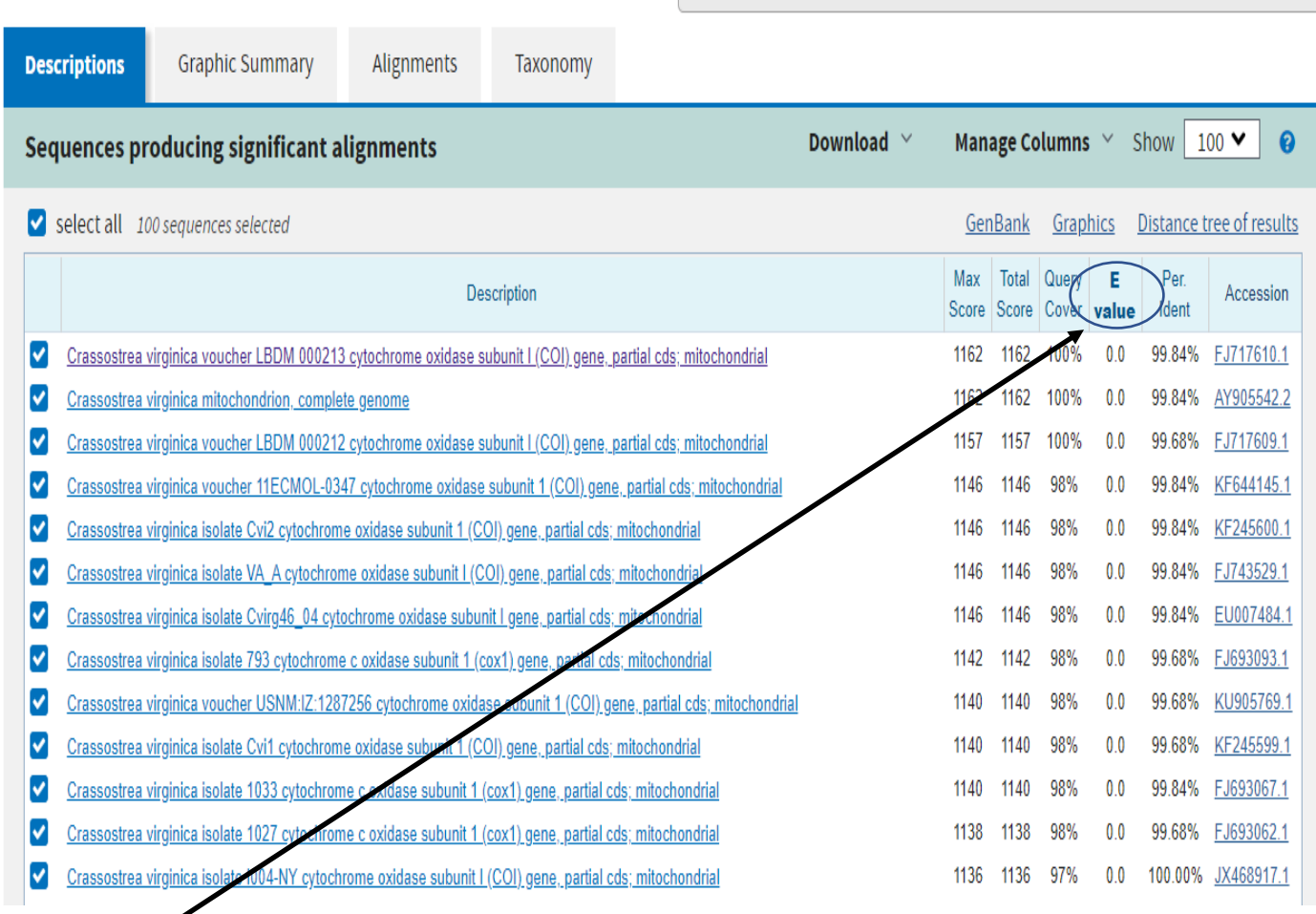

- a. The "E-value" is the best value to examine to determine significance.
- b. In simple terms, the e-value is "the number of BLAST hits you expect to see by chance with the observed E-value or higher".
- c. You might find the following videos from NCBI BLAST to be helpful in interpreting your results: <https://www.youtube.com/watch?v=nO0wJgZRZJs> <https://www.youtube.com/watch?v=Z7ek7UoP7Bg>
- d. In general, E-values of 0.1 and are often significant and even larger numbers can be significant.
- e. The E-values do not prove that the two sequences are related or unrelated, they help you to determine the relationship.
- f. As you can see above, the E-value in all of the matches shown here is 0.0. It is not really 0 but it is a smaller number than the BLAST program can write so it is shown as 0.0.
- g. This means there is almost no possibility that these matches are due to chance.